# **PEERNET PDF Creator Plus 8.0**

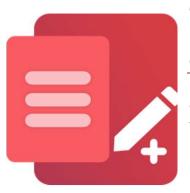

Convert RTF to PDF with PDF Creator Plus

## OVERVIEW

Easily convert **RTF to PDF** with this economical PDF creation software. Simple to use with many built-in features, <u>PDF Creator Plus</u> is a complete solution for converting your **rich text files (RTF) to PDF** and any file from a Windows application that can print.

#### TUTORIAL VIDEO

Watch on YouTube: <u>https://www.youtube.com/watch?v=0G\_T-HGNaGE</u>

### **PDF CREATOR PLUS FEATURE HIGHLIGHTS**

- Easily merge multiple RTF files into a single PDF.
- <u>Drag and drop PDF files</u> to quickly add your RTF file to an existing PDF file.
- Preview, add, organize, and delete unwanted pages before creating your PDF.
- More than just PDF, PDF Creator Plus can also create TIFF, JPEG, and BMP images

#### STEPS FOR CONVERTING RTF TO PDF

1. <u>Download and install a free trial</u> to try it out, or <u>install and activate your pur-</u> <u>chased copy</u>. The setup program will install the **PDF Creator Plus app** and **PDF Creator Plus 8 virtual printer** to your computer.

PDF Creator Plus converts files to PDF by printing any file to the <u>PDF Creator Plus</u> <u>8</u> printer instead of your regular printer.

Combining the virtual printer with the **PDF Creator Plus PDF** allows you to convert to PDF from a single document or many different documents from different applications.

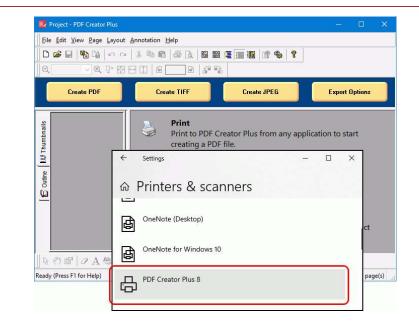

**2.** Open your RTF document and then select **File -> Print** from the application menu. RTF documents are commonly opened with *WordPad* or *Microsoft Word*.

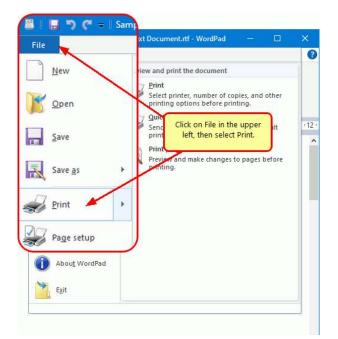

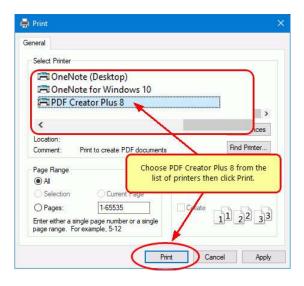

**3.** Choose **PDF Creator Plus 8** from the list of printers then click the **Print** button.

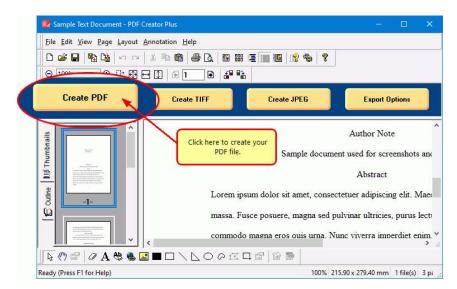

**4.** PDF Creator Plus will display the printed pages from your RTF file. Click the **Create PDF** button to convert your RTF to PDF now or continue printing RTF or other files to the **PDF Creator Plus 8** printer to add more pages.

**5.** In the **Create File** dialog, type in a name for your new PDF document and choose where to save it, then:

- a. Select **PDF file(\*.pdf)** as the *Save as type*
- b. Check the **Multipage PDF**, and **Embed fonts** options.
- c. If you added <u>hyperlinks</u> or <u>outline information</u> annotations by hand, check the options for **Create hyperlinks**, **Create outlines**, or both.
- d. Check the **Open file** option to open your PDF automatically upon creation.
- e. Lastly, click the **Save** button to convert your RTF to PDF.

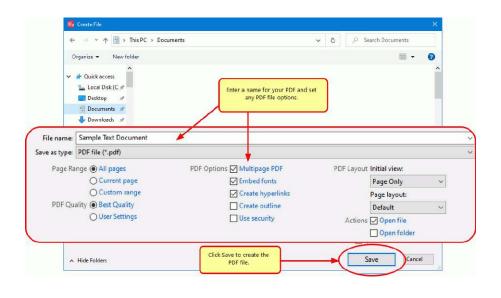

| Creating file C:\Users\SheriStee\Sample Text Do<br>Processing page 2 of 3 pages. | cument. | .pdf |
|----------------------------------------------------------------------------------|---------|------|
| Cancel                                                                           |         |      |

**6.** A progress dialog will appear as PDF Creator Plus creates your new PDF. If you need to change your PDF, use the *Cancel* button to stop the process. You can then make your changes and start again.